## 産廃マスターからデータコンバート

当社のマニフェスト伝票管理運用支援システムである「産廃マスター」からのデータコンバートが可 能です。ここでは、コンバート方法について説明します。

```
ークコンバートを行うと初期導入時のデータベースの情報が全て削除されますので注意して下さい。
```
### ■ コンバート作業の流れ

コンバート作業は、まず「産廃マスター」のデータをCSVファイルへ出力してから、その CSV ファイ ルを産廃システムへ取り込む形になります。

## <span id="page-0-0"></span>■ 「産廃マスター」のデータを **CSV** ファイルへ出力

「産廃マスター」のデータを CSV ファイルへ出力する場合は次の手順で作業を行って下さい。

## ① 「産廃マスター」がインストールされているパソコンのドライブにインストールCDを挿入して

下さい。

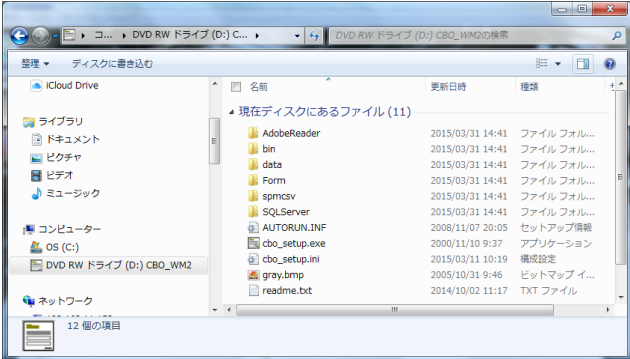

インストール CD の「spmcsv」のフォルダを開き、さらに「DISK1」のフォルダを開きます。

「setup.exe」をダブルクリックし実行します。

|                            |                                       |                          | $\Box$ e    | $\mathbf{x}$ |
|----------------------------|---------------------------------------|--------------------------|-------------|--------------|
| « spmcsv » DISK1           | DISK1の検索<br>$\mathbf{v}$ $\mathbf{v}$ |                          |             | م            |
| 整理 ▼<br>ディスクに書き込む          |                                       |                          | 胆<br>団<br>٠ | $\circ$      |
| Cloud Drive                | ⇁<br>□ 名前                             | 更新日時                     | 種類          | ₩            |
| 聞 ライブラリ                    | ▲現在ディスクにあるファイル (10)                   |                          |             |              |
| 国 ドキュメント                   | INST32I.EX                            | 1999/03/23 9:12          | EX_ファイル     |              |
|                            | <b>ISDEL.EXE</b>                      | 1999/03/23 9:12          | アプリケーション    |              |
| ■ ビクチャ                     | SETUR <sub>1</sub>                    | 2007/03/15 10:28         | 1 ファイル      |              |
| 暑 ビデオ                      | <b>SETURDLL</b>                       | 1999/03/29 12:34 アプリケーショ |             |              |
| ♪ ミュージック                   | SETURLIB                              | 2007/03/15 10:28         | LIB ファイル    |              |
|                            | DISK1.ID                              | 2007/03/15 10:28         | ID ファイル     |              |
| ● コンピューター                  | <b>SETUP.EXE</b>                      | 1999/03/23 9:12 アプリケーション |             |              |
| $\Delta$ , os (c:)         | <b>SETURINI</b>                       | 2007/03/15 10:28         | 横成設定        |              |
| ■ DVD RW ドライブ (D:) CBO WM2 | <b>SETURINS</b>                       | 1999/04/08 11:26         | INS ファイル    |              |
|                            | <b>SETUP.PKG</b>                      | 2007/03/15 10:28         | PKG ファイル    |              |
|                            | m.<br>$+ 4$                           |                          |             |              |
| ← ネットワーク<br>10個の項目         |                                       |                          |             |              |
|                            |                                       |                          |             |              |

「産廃マスター CSV ツール」のインストール作業が開始されますので、画面に表示されるメッ セージに従って作業を行って下さい。

## ② インストールが正常に終了すると、[スタート]-[プログラム]-[産廃マスター CSV ツール]が 追加されるのでその中の[CSV出力]を選択して下さい。

「産廃マスター:データベースのCSVファイル出力」ダイアログが表示されます。

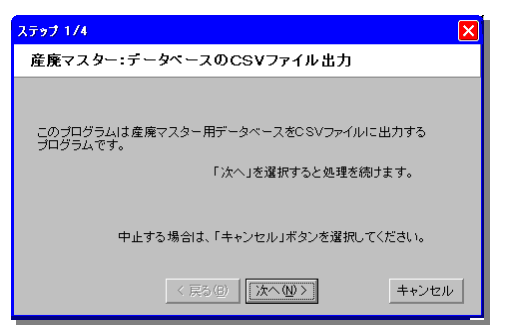

## ③ [次へ]ボタンを押して下さい。

「条件設定」ダイアログが表示されます。

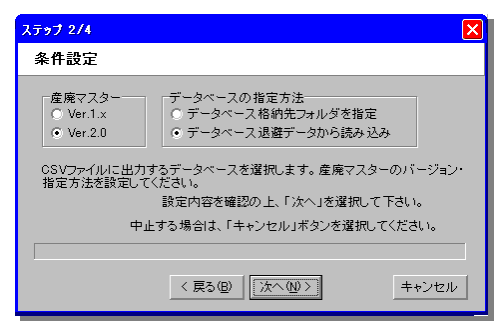

**産廃マスター --- 「産廃マスター**」のバージョンを選択して下さい。

データベースの指定方法 … CSV 出力するデータベースを、「産廃マスター」で使用してい るフォルダか、退避ファイルかのどちらかを選択して下さい。

#### ④ 条件を設定して[次へ]ボタンを押して下さい。

「データベース格納先フォルダを指定」を選択した場合には「フォルダの参照」ダイアログが、 「データベース退避データから読み込み」を選択すると「産廃マスターデータベースバックア ップファイルの選択」ダイアログが表示されます。

#### <span id="page-1-0"></span>⑤ それぞれコンバート対象のファイル又はフォルダを指定して下さい。

「出力先の設定」ダイアログが表示されます。

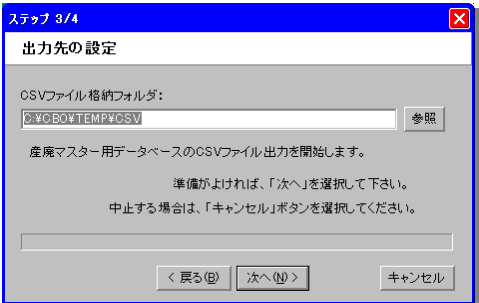

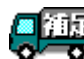

[CSV ファイルの格納先フォルダ]は、後ほど産廃システムに取り込む場合に指定する必要があるので 覚えておいて下さい。

## ⑥ [CSV ファイルの格納フォルダ]を設定して[次へ]ボタンを押して下さい。

コンバート作業が開始され、「完了」ダイアログが表示されます。

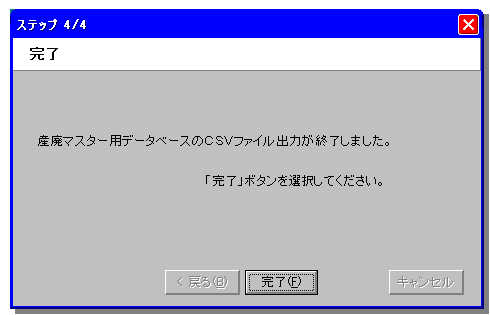

⑦ [完了]ボタンを押して下さい。

CSV 出力作業の終了です。

### ■ CSV ファイルを産廃システムへ取り込む

[「「産廃マスター」のデータを](#page-0-0) CSV ファイルへ出力([P.1\)](#page-0-0)」で出力した CSV を産廃システムへ取り込 む場合は次の手順で作業を行って下さい。

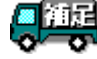

CSV ファイルを取り込む際に、産廃システム用のデータベースを全て削除してしまいます。削除された データは復元できないので注意して下さい。

#### ① 「データベース管理システム」を起動して[ログイン]して下さい。

#### ② [産廃マスターからデータコンバート]メニューを選択して下さい。

「データコンバート」ダイアログが表示されます。

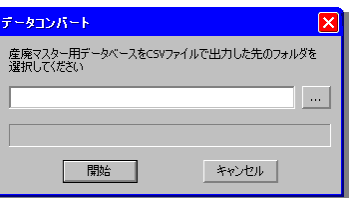

# ③ [「「産廃マスター」のデータを](#page-0-0) CSV ファイルへ出力-手順⑥([P.2\)](#page-1-0)」で設定した CSV 出力フォル ダを指定して[開始]ボタンを押して下さい。

コンバート作業が開始されます。